The purpose of this document is to provide guidance on how to modify registered users' email address in the current Portal website. This is necessary prior to cutover of the new Portal website. All users **MUST** have an email address associated with an agency domain address.

Email addresses can be updated by either an agency Administrator (pages 1 & 2) or by Portal user (page 3). Follow the steps below to update email address.

## **Email Address Modified by Administrator**

- 1. Login to legacy application as an Administrator
- 2. Navigate to Admin tab and select Staff List sub-tab (Admin user can see the staff list who registered with the agency)

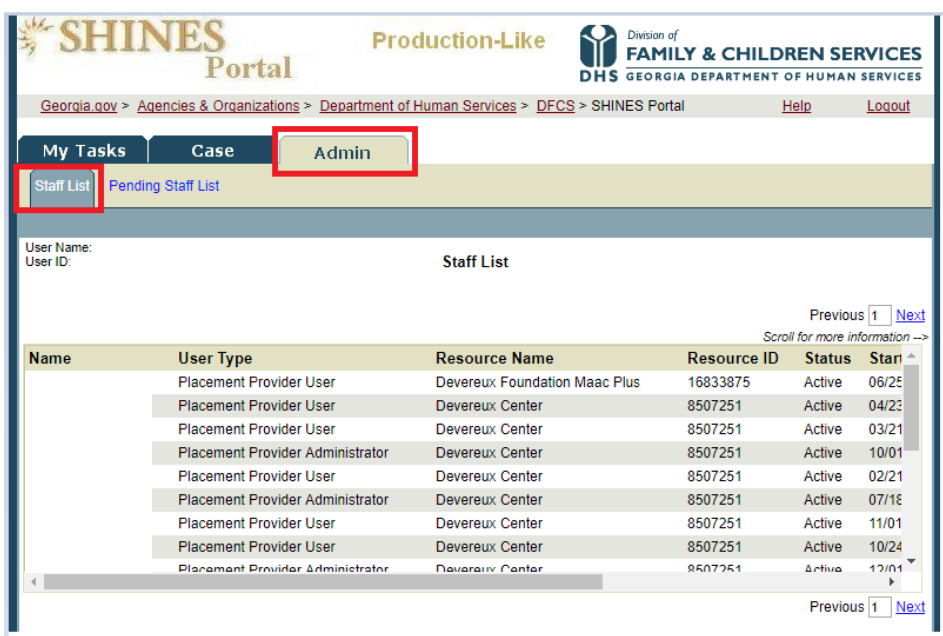

- 3. Click on the user's name hyperlink whose email address needs to be updated; user is navigated to the Staff Detail page
- 4. Update the email address and click save

## **SHINES Portal | Modifying Email Address**

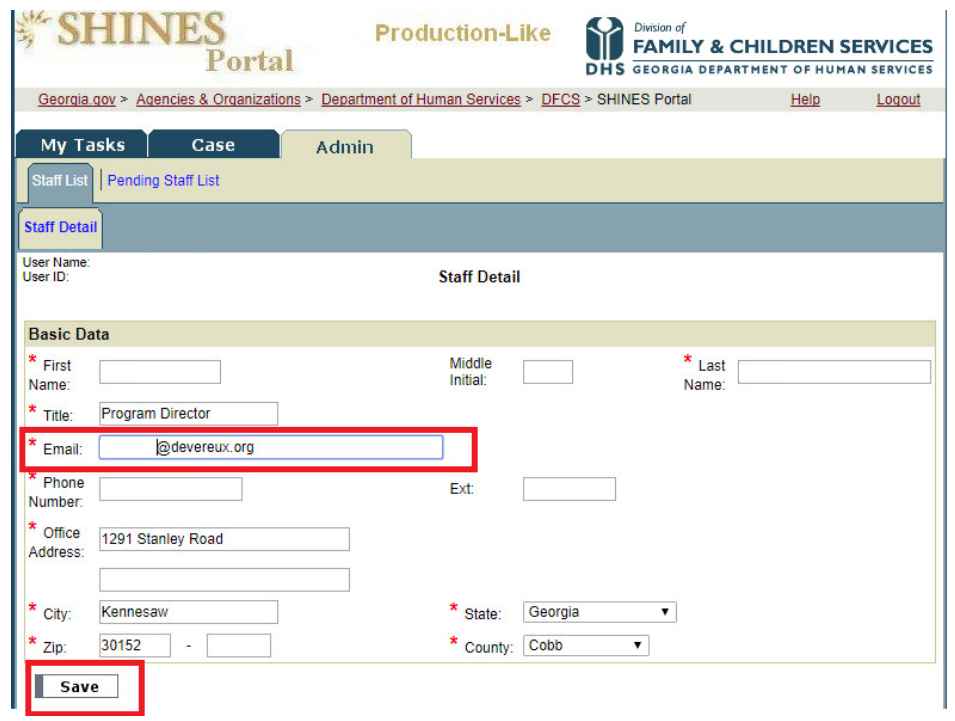

**IMPORTANT NOTE:** If the user attempts to log on with old email, the system will display an error message.

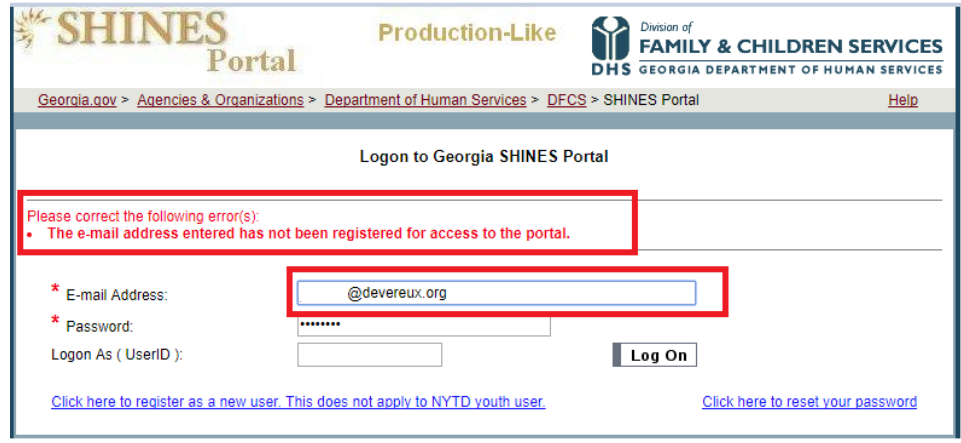

## **Email Address Modified by User**

- 1. Log onto Portal
- 2. Navigate to Admin tab and select Staff List sub-tab non-Admin users will only be able to see his/her information

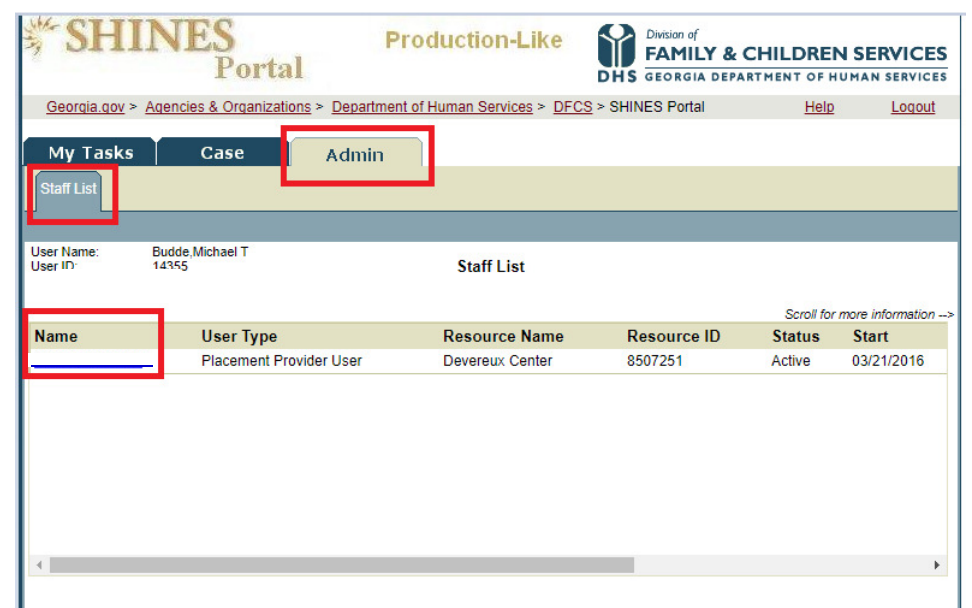

- 3. Click on user's name hyperlink; user is navigated to the Staff Detail page
- 4. Update email address and click save

**IMPORTANT NOTE:** If user attempts to log on with old email, the system will display an error message.

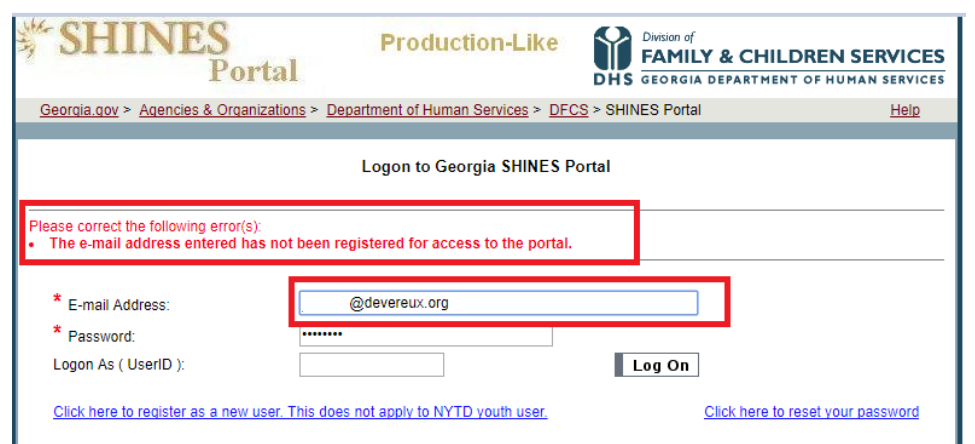